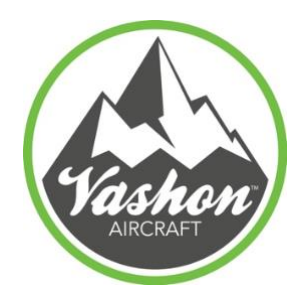

#### **DATE RELEASED**

07-23-20

# **DATE EFFECTIVE**

07-23-20

Ranger Owners,

Early Dynon SV-GPS-2020 units output a NACv value that is more accurate than the FAA's ADS-B monitoring system expects to see. This causes the reports that the FAA sends to pilots about their aircraft's ADS-B compliance to note the NACv in the compliance report.

# **Vashon Rangers S/N 10132 through S/N 10140 are affected by this TSB. This has been verified using the Public ADSB reports that were completed on the fleet.**

### **Solution:**

Affected customers need to load the files *"Ranger\_Skyview\_All\_settings.dfg*" and *"Sensor.sfg"* configuration files onto each of their SkyView displays. To do this, please follow the instructions below: Download the *"Ranger\_Skyview\_All\_settings.dfg*", and *"Sensor.sfg"* from the following link: <https://vashonaircraft.com/service-bulletins.php>

*and* load it onto a USB stick, and then upload it onto your SkyView unit via the USB ports on your panel. The files need to be in the main root directory on the USB (not in a folder).

### **Steps on how to upload the files via SkyView onto PFD (left screen):**

- Insert the USB stick into the left USB port on your instrument panel
- Turn Master On
- Turn Avionics On
- Allow SkyView to boot up
- Press and Hold buttons 7&8 to enter into the SkyView setup menu
- Select 'SYSTEM SOFTWARE'
- Select 'LOAD FILES...'
- Load '**sensor.sfg**'
- Load '**Ranger\_SkyView\_All\_Settings.dfg**'
- Exit setup menu

Do **NOT** switch off the avionics or master before loading files onto the MFD (right screen). Take the USB stick out of the left USB port and then plug it into the right USB port.

- Press and Hold down buttons 7&8 to enter into the SkyView setup menu
- Select 'SYSTEM SOFTWARE'
- Select 'LOAD FILES..."
- Load '**sensor.sfg**'
- Load '**Ranger\_SkyView\_All\_Settings.dfg**'
- Exit setup menu

# **Once the configuration file is properly loaded, perform the following steps:**

- 1. Press and Hold down buttons 7&8 to enter into the SkyView setup menu
- 2. Go to SETUP MENU> LOCAL DISPLAY SETUP>GPS FIX STATUS If the software needs updating, you will notice on the top right a message in yellow that says, SV-GPS-2020 SW OUT OF DATE ENTER TO LOAD.
- 3. Press the right CURSR Button and you will see LOAD appear above Button 8. Press the LOAD button.
- 4. Read and comply with the warning pages. Press CONTINUE when ready to update.

Please note: The update process will take up to 15 minutes depending on which version is being updated.

\*The confirmation that this was successful will be that the yellow highlighted message is no longer present in the GPS Fix Status page.

Additional Questions? Please contact Vashon Aircraft's support team at support@vashonaircraft.com